# University of Regina

# **OUTLOOK CALENDAR QUICK SHEET 2024**

## **Schedule A Meeting in Classic Outlook**

- 1. Select either New Appointment or New Meeting
  - a. New Appointment is a calendar entry without attendees
  - b. **New Meeting** allows you to have attendees and a Team meeting link
- 2. Write your **Title**
- 3. Required and Optional are your attendees
  - a. Required is the To: option for appointments
  - b. Optional is the CC: option for appointments
- 4. Schedule the meeting. If it was a recurring meeting, the select Make Recurring
- 5. If you are needing to book a boardroom, you can add the location by typing it into the **Location**
- 6. Once you have added all of the details, you can select Send

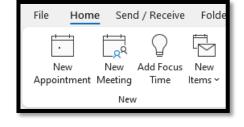

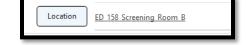

### Schedule A Meeting in New Outlook

- 1. Select New Event
- Select Event
- 3. Write the Title
- 4. Add the attendees to Invite attendees
- 5. Schedule the meeting time. If the meeting is recurring meeting, then click **Don't repeat** and adjust the schedule
- 6. If it is in person, you can select **In-person event**, then you can add the location
- 7. If you would like to add or remove the **Teams meeting**, you can turn on or off the switch
- 8. Once you have added all of the details, you can select Save

#### **Share Calendar in Classic Outlook**

- 1. Select Share Calendar
- 2. Choose the Calendar that you want to share
- 3. Select Add...
- 4. Search for the person(s) you would like to share with
- 5. Select Add
- 6. Choose Ok
- 7. Then you can update each permission by selecting their role and changing the permission.
- 8. Then select Apply
- 9. The person should have received an email notifying them of the shared calendar. However, if they do not, they can add the calendar
- 10. Select Add Calendar
- 11. Select Open Shared Calendar
- 12. Click Ok

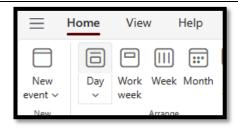

Share

Calendar v Calendar

Manage Calendars

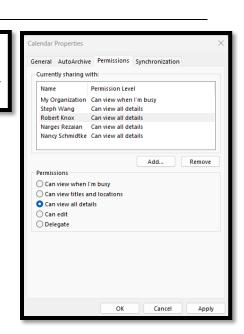

#### **Share Calendar in New Outlook**

- 1. Select Share Calendar
- 2. Choose the Calendar that you want to share
- 3. Search for the person(s) you would like to share with
- 4. Update the permission of access that you want to share
- 5. Select Share
- 13. The person should have received an email notifying them of the shared calendar. However, if they do not, they can add the calendar
- 14. Select Add Calendar
- 15. Select Add from directory
- 16. Select your email account
- 17. Search for the person that shared
- 18. Choose where to add the calendar
- 19. Click Add

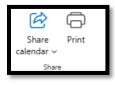

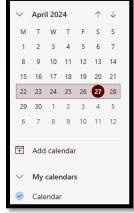

## How to Manually Add a Calendar to Your Account in Classic Outlook

To mannually add a calendar to your account follow these steps:

- 1. Open the Outlook application on your computer or laptop
- 2. On the Home page from the top bar menu click on Add calendar
- 3. From the drop-down menu that will pop up, click on Open Shared Calendar
- 4. In a pop up window type in the name of the calendar you want to add to your account
- 5. Click OK
- 6. Now you can see the added calendar under **Shared Calendars** on left side bar of your application
- 7. You can click on it and drag and drop it under the My Calendars menu where you want it to appear

## How to Manually Add a Calendar to Your Account in Online Outlook

To mannually add a calendar to your account follow these steps:

- 1. Open Outlook in your browser and sign in to your account
- 2. Go to your calendar page and click on **Add calendar** from the left side bar of the page
- 3. In the new window that will open, click Add from directory
- 4. Then you will select your own account under **Please select an account to search from:**
- 5. Then Search for the name or email address of the calendar that is shared with you
- 6. Select the calendar group that you want to Add this calendar to
- 7. Click Add
- 8. Now the new calendar should appear under the selected calendar group in the chosen account.

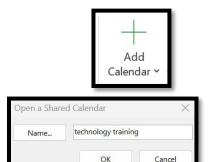

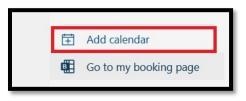

Apr. 2024 2

## **Scheduling Assistant (Busy Search)**

The Scheduling Assistant is the new Busy Search.

- 1. When sending a Calendar Event, you will select Scheduling Assistant
- 2. Here you can add your required attendees, optional attendees and rooms
- 3. You can select the specific days or scroll through to search the availability
- 4. Under the Options button, you can select to only see work hours

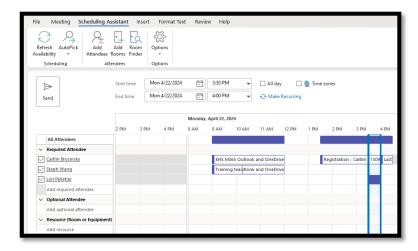

## **Scheduling Poll**

The Scheduling Poll is a great feature that allows you to send out a pole to see what time works best for your meeting.

- 1. Within a Calendar Event, select New Scheduling Poll
- 2. Then you can select a **Time Zone** (default will be your Time Zone)
- 3. Select your **Duration** of the Meeting (15 minutes to 8 hours)
- 4. Select the potential date for the meeting

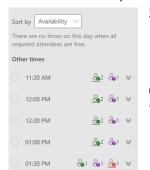

Then select the proposed times:

If it is Green with a Check Mark, then they are available
If it is Purple with a Question Mark, there is a tentative meeting
If it is Red with an X, they are not available

- 6. Then you can add a location
- 7. Select Create poll

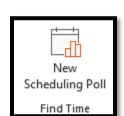

Apr. 2024 3